# **BARTEC**

### **FAQ - Frequently Asked Questions**

# **Touch Computer Reset Options**

### **Relevant for**

• Touch Computer TC78ex-NI

Status: October 2023

Reservation: Technical data subject to change without notice. Changes, errors and misprints may not be used as a basis for any claim for damages.

BARTEC GmbH Max-Eyth-Straße 16 97980 Bad Mergentheim Fax: +49 7931 597-119 GERMANY

Fon: +49 7931 597-0

Support: Download: Internet:

em-support@bartec.com http://automation.bartec.de www.bartec.com

#### Touch Computer TC78ex-NI FAQ: Touch Modes

| 1. | Information   | n of this FAQ                            | 2  |  |  |  |
|----|---------------|------------------------------------------|----|--|--|--|
|    | 1.1           | Reference documents                      | 2  |  |  |  |
| 2. | About Rese    | et Options                               | 3  |  |  |  |
|    | 2.1           | Buttons for navigation                   |    |  |  |  |
| 3. | Soft reset .  |                                          | 5  |  |  |  |
| 4. | Hard reset    |                                          | 6  |  |  |  |
| 5. | Enterprise    | reset                                    | 7  |  |  |  |
|    | 5.1           | Downloading the Enterprise Reset Package | 7  |  |  |  |
|    | 5.2           | Using micro SD card                      | 8  |  |  |  |
|    | 5.3           | Using USB drive                          | 10 |  |  |  |
|    | 5.4           | Using ADB                                | 11 |  |  |  |
| 6. | Factory reset |                                          |    |  |  |  |
|    | 6.1           | Downloading the Factory Reset Package    | 14 |  |  |  |
|    | 6.2           | Using micro SD card                      | 15 |  |  |  |
|    | 6.3           | Using USB drive                          | 17 |  |  |  |
|    | 6.4           | Using ADB                                |    |  |  |  |
|    | 6.5           | Using StageNow                           | 21 |  |  |  |
| 7. | Android rea   | set options                              | 23 |  |  |  |
|    | 7.1           | Reset Wi-Fi & Bluetooth                  | 25 |  |  |  |
|    | 7.2           | Reset app preferences                    | 25 |  |  |  |
|    | 7.3           | Erase downloaded SIMs                    |    |  |  |  |
|    | 7.4           | Erase all data (enterprise reset)        |    |  |  |  |
| 8. | Google res    | set options                              | 27 |  |  |  |
| 9. | Edit ADB s    | system path variables                    | 27 |  |  |  |

# 1. Information of this FAQ

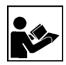

#### Read carefully before commissioning the device.

The FAQ is an additional description to the available Quick Start Guide and part of the device. The FAQ is directed at all persons who are entrusted with handling the device.

Knowledge of the safety instructions and warnings in this FAQ and strict compliance with them is essential for safe handling.

- Carefully read the FAQ and especially the safety instructions before using the device.
- Make the FAQ accessible to all people who are entrusted with handling the device.

Warnings are used in this FAQ - Frequently Asked Questions to warn of the risks of damage to property and personal injuries.

| Symbol | Explanation                                                                                                 |
|--------|----------------------------------------------------------------------------------------------------|
| í      | Important advice and information for the effective, efficient and environmentally sound use of the product. |
|        |                                                                                                    |
|        |                                                                                                    |
|        |                                                                                                    |
|        |                                                                                                    |

### 1.1 Reference documents

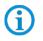

All documents are available online from the following websites:

- BARTEC: www.bartec.com or https://automation.bartec.de/mobileE.htm

| Document BARTEC                       | Explanation                                                                                                    |
|---------------------------------------|----------------------------------------------------------------------------------------------------|
| Quick Start Guide of:                 | It contains:                                                                                                    |
| Touch Computer TC78 <sup>ex</sup> -NI | <ul> <li>Guidelines on commissioning and the safe use of<br/>hand-held scanners (including installation, safety<br/>information related to explosion protection and<br/>information regarding programming)</li> </ul> |
| Product Reference Guide (Zebra):      | It contains:                                                                                                    |
| Touch Computer TC78ex-NI              | Guidelines for commissioning and general use of the devices (including installation, settings and information on programming)                                                                                         |

# 2. About Reset Options

The device supports different ways for device reset.

The individual reset options are described in more detail in the following chapters.

| Reset name                          | Hardware or software reset | Short description                                                                                                    |
|-------------------------------------|----------------------------|----------------------------------------------------------------------------------------------------|
| Soft reset                          | Hardware / key combination | Press of Power On/Off key opens a menu with option for Power Off or Restart.                                                                                                    |
| Hard reset                          | Hardware / key combination | Key combination performs a device reboot.                                                                                                    |
| Enterprise reset                    | Software                   | An Enterprise Reset erases all user data in the /data partition, including data in the primary storage locations (/sdcard and emulated storage).                                                                         |
| Factory reset                       | Software                   | A Factory Reset erases all data in the /data and<br>/enterprise partitions in internal storage and clears<br>all device settings. A Factory Reset returns the<br>device to the last installed operating system<br>image. |
| Google reset<br>options for Android | Software                   | Standard reset options from Google for every<br>Android version.<br>The reset options allow the reset of the whole<br>device or specific modules or apps.                                                                |
|                                     |                            |                                                                                                    |

The following descriptions are written based on Android 13 on Touch Computer TC78<sup>ex</sup>-NI. The procedure can vary on other Android versions or devices.

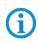

Images from the Recovery Wizard may be from other devices, but are identical in terms of system structure.

The correct procedure is always described in the appropriate user guide of Zebra.

All documents are available online from the following websites:

BARTEC: https://bartec.com/ or https://automation.bartec.de/indexE.htm

Zebra: https://www.zebra.com/us/en/support-downloads/mobile-computers/handheld/tc78.html

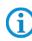

The following Zebra article can be used as additional resource for instructions about reset options.

https://supportcommunity.zebra.com/s/article/Performing-a-factory-reset?language=en\_US

## 2.1 Buttons for navigation

| Navigation buttons              | Button actions                                                                                                    | Picture                                                                                                    |
|---------------------------------|----------------------------------------------------------------------------------------------------|----------------------------------------------------------------------------------------------------|
| 1. Power On/Off<br>button       | Open drop down menu for<br>following actions:<br>Turn device Off<br>Restart device<br>Take a screenshot<br>Action required for:<br>Soft reset<br>Hard reset<br>Enterprise reset<br>Factory reset<br>Activate action in Android<br>Recovery Wizard menu | e verter de la contraction de la contraction de |
| 2. Push-To-Talk<br>(PTT) button | Action required for:<br>Enter Android Recovery<br>Wizard                                                                                                    | 2.000000000000000000000000000000000000                                                                                                    |
| 3. Volume Up<br>button          | <ul> <li>Action required for:</li> <li>Hard Reset (Volume Up)</li> <li>Navigation in Android<br/>Recovery Wizard menu</li> </ul>                                                                                                    |                                                                                                    |
| 4. Scan button                  | Action required for:<br>Hard Reset                                                                                                    |                                                                                                    |

# 3. Soft reset

Perform a soft reset if applications stop working.

- 1. Press and hold the **Power button** until the menu appears.
  - Press the red marked button on picture.

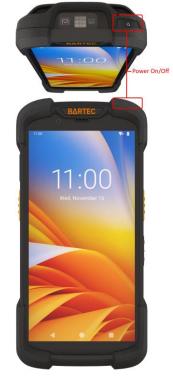

2. Touch Restart.

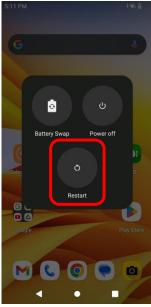

3. The device reboots.

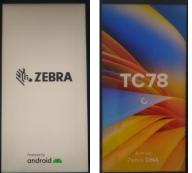

# 4. Hard reset

#### ATTENTION

Performing a hard reset with a microSD card installed in the device may cause damage or data corruption to the microSD card.

Perform a hard reset if the device stops responding.

1. Simultaneously press the **Power On/Off**, the **left Scan** and **Volume Up** buttons for at least four seconds.

Press simultaneously the red marked buttons on picture.

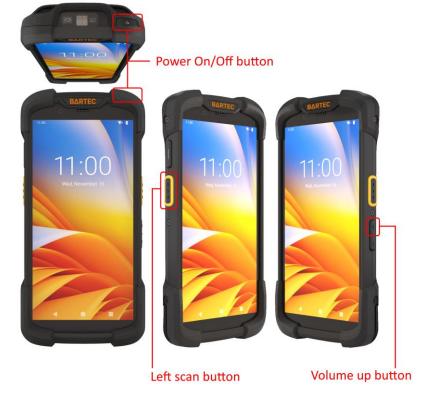

2. When the screen turns off, release the buttons.

FAQ

#### Touch Computer TC78ex-NI FAQ: Reset Options

3. The device reboots.

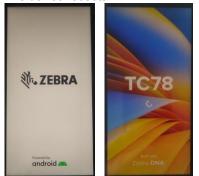

## 5. Enterprise reset

An Enterprise Reset erases all user data in the /data partition, including data in the primary storage locations (/sdcard and emulated storage), while preserving the contents of the /enterprise folder and its subfolders.

The contents of the /enterprise folder and its subfolders are preserved.

Perform "Enterprise Reset" using ADB, micro SD card, USB device or you can do it via tools as StageNow.

#### ATTENTION

This reset cannot be performed using wireless ADB.

Before performing an Enterprise Reset, provision all necessary configuration files and restore after the reset.

### 5.1 Downloading the Enterprise Reset Package

#### Download from Zebra Support & Download page:

To download the system update package:

- 1. Go to the Zebra Support & Downloads web site, www.zebra.com/support.
- 2. Select the category Mobile Computer.
- 3. Select the TC78 series.
- 4. Select the operating systems. In this category, you can find the Enterprise and Factory reset files.
- 5. Download the appropriate "Enterprise Reset" file to a host computer

#### Download from BARTEC Download page:

To download the system update package:

- 1. Go to the BARTEC Support & Downloads web site, https://automation.bartec.de/indexE.htm
- 2. Select the category Mobile Computing.
- 3. Select the TC78<sup>ex</sup> series.
- 4. Select the category "Tools & Drivers". In this category, you can find the Enterprise and Factory reset files.
- 5. Download the appropriate "Enterprise Reset" file to a host computer

### 5.2 Using micro SD card

It is strongly recommended that prior to use, you must format the microSD card on the device.

- 1. Copy the Enterprise Reset zip file to the root of the microSD card.
  - A. Copy the zip file to a microSD card using a host computer (see Zebra product reference guide chapter "Application Deployment --- Android Enterprise Reset" for more information) and then installing the microSD card into the device (see Zebra product reference guide chapter "Getting started --- Replacing the microSD Card" for more information).
  - **B.** Connect the device with a microSD card already installed to the host computer and copy zip file to the microSD card. See USB Communication for more information. Disconnect the device from the host computer.
- 2. Press and hold the **Power** button until the menu appears.
- 3. Touch Reboot.
- 4. Touch OK. The device resets.
- 5. Press and hold the **Push-To-Talk** button until the device vibrates. The System Recovery screen appears.

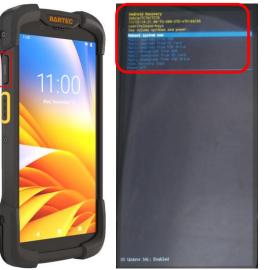

6. Press the Volume Up and Down buttons to navigate to Apply upgrade from SD card.

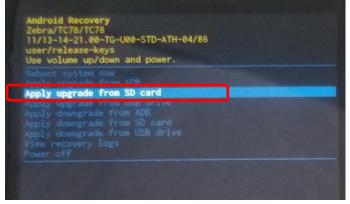

7. Press the Power On/Off button.

FAQ

#### Touch Computer TC78ex-NI FAQ: Reset Options

8. Use the Volume Up and Down buttons to navigate to the Enterprise Reset file.

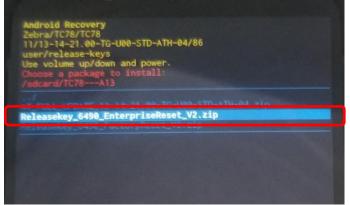

9. Press the **Power On/Off** button. The Enterprise Reset occurs and then the device returns to the Recovery screen.

Check if update was successful. Message "Install from SD card complete" appears.

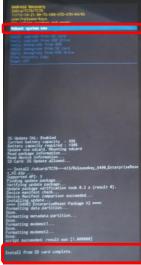

- 10. Make sure that Reboot system now is selected
- 11. Press the Power On/Off button and system reboots.

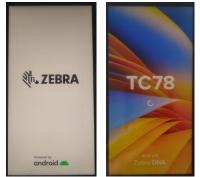

### 5.3 Using USB drive

The procedure for USB drive is identical to micro SD card procedure.

Only difference is that you need a base station (cradle) type G7-A0Z0-0068 (and further required accessories) and a USB drive to connect it to the docking station.

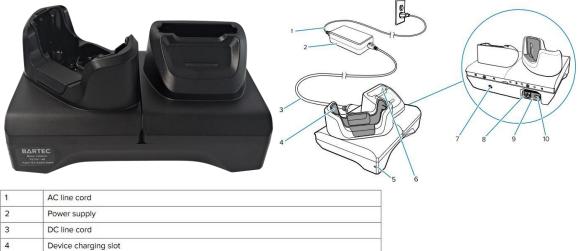

| 3  | DC line cord                                  |
|----|-----------------------------------------------|
| 4  | Device charging slot                          |
| 5  | Power LED                                     |
| 6  | Spare battery charging slot                   |
| 7  | DC line cord input                            |
| 8  | Ethernet port (on USB to Ethernet module kit) |
| 9  | USB to Ethernet module kit                    |
| 10 | USB port (on USB to Ethernet module kit)      |

The "factory reset" files must be copied to the USB drive.

**()** 

If you enter the "Android Recovery Wizard" then you must select "Apply upgrade from USB drive".

Please follow for the other steps the instruction in chapter "5.2 using micro SD card".

1. Press the Volume Up and Down buttons to navigate to Apply upgrade from USB drive.

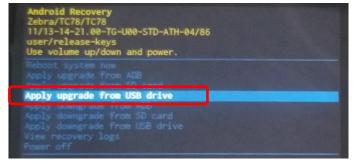

- 2. Press the Power On/Off button.
- 3. Use the Volume Up and Down buttons to navigate to the Enterprise Reset file.
- 4. Press the Power On/Off button.
- 5. The Enterprise Reset occurs and then the device returns to the Recovery screen.
- 6. Check if update was successful. Message "Install from USB drive complete" appears.
- 7. Make sure that **Reboot system now** is selected.
- 8. Press the **Power On/Off** button and system reboots.

### 5.4 Using ADB

To perform an "Enterprise Reset" using ADB:

- On the device, swipe down from the Status bar to open the Quick Access panel and then touch the icon
   to enter the settings menu.
- 2. Go to Settings > About phone (or About device).
- 3. Locate the **Build number** and **tap on it 7 times** until the pop-up message appears "You are now a developer"
- 4. Go back to Settings > System > Advanced > Developer options
- 5. Turn on the Developer options then enable the USB debugging option.

| 09 | 🕒 💎 📱 11:53 AM                                       |
|----|------------------------------------------------------|
| ~  | Developer options                                    |
|    | On 🗨                                                 |
|    | System UI demo mode                                  |
|    | Quick settings developer tiles                       |
|    | Debugging                                            |
|    | USB debugging<br>Debug mode when USB is<br>connected |
|    | Revoke USB debugging<br>authorizations               |
|    | ⊲ ○ □                                                |
| _  |                                                      |

- 6. Connect the Android device to your Windows PC (host computer). Refer to your device user manual for the required device cradle and cable.
- 7. Open the **Command Prompt** (cmd.exe), change the directory to the location of the **Android Debug Bridge** executable (adb.exe), and run the command **adb. devices**. Refer to label

To download **ADB**, refer to this article: <u>Setup and Configure ADB on Zebra Android</u> <u>Devices</u>. ADB is <u>not</u> a Zebra or BARTEC tool and is provided by Google.

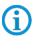

Download and install the <u>Support and Downloads: Android USB driver</u>. To edit your Windows system variable (PATH) to include the path to adb.exe, go to <u>chapter 9</u> or click <u>here</u>.

8. The device will prompt for authorization (Allow USB debugging?). Tap Allow to enable the access.

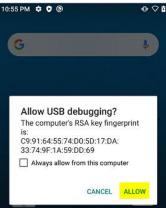

 Once it is authorized, type in adb devices. It will display the <Serial Number> device. See type label on the TC77<sup>ex</sup>-NI.

If device number does not appear, ensure that ADB drivers are installed properly.

The following displays:

f

List of devices attached

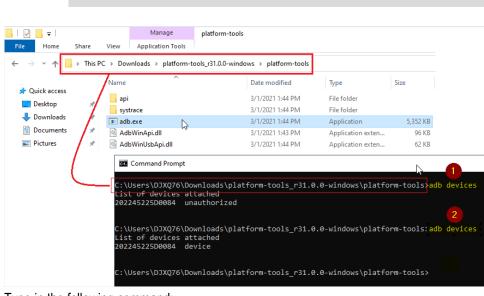

**10.** Type in the following command:

#### adb reboot recovery

Your device will reboot to the Android Recovery screen.

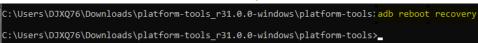

- 11. Press Enter. The System Recovery screen appears.
- 12. If your device is locked or unable to go to the **Settings**, you can enter the **Android Recovery** screen by following these steps:
  - a) Restart the device.
  - b) Press and hold the Push-To-Talk button until the device vibrates.
  - c) The Android Recovery screen appears.
- 13. Press the Volume Up and Down buttons to navigate to Apply upgrade from adb.

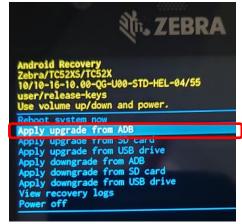

14. Press Power On/Off button.

Touch Computer TC78ex-NI FAQ: Reset Options

15. Use the Volume Up and Down buttons to navigate to Full OTA Package.

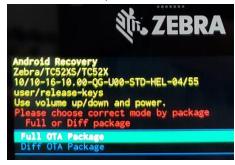

- 16. Press Power button.
- 17. On the host computer command prompt window type:

#### adb sideload <file>

where: <file> = the path and filename of the zip file.

| - · T          |   |                     | mloads              | Date mor | ver e  | Treas                      | Tess        |             |
|----------------|---|---------------------|---------------------|----------|--------|----------------------------|-------------|-------------|
| 🖈 Quick access | , | Name<br>V Today (6) |                     |          |        | Туре                       | Size        |             |
| - Downloads    | * | HE_Facto            | oryReset_A10_V2.zip | 10/00    | PPM    | Compressed (zipped) Folder | 893 KB      |             |
| Documents      | * |                     |                     | 3rarcup  |        | Drag -and drop the .z      | ip into the | CMD windo   |
|                |   | Comma               | nd Prompt           |          | 0      |                            |             |             |
|                |   | C:\Users\           | DJXQ76≻adb sid      | eload C: | \Users | \DJXQ76\Downloads'.HE_F    | actoryReset | _A10_V2.zip |

The picture is created as an example with factory reset file.

- **18.** Press Enter key twice. The "Enterprise Reset" package installs and then the Recovery screen appears.
- **19.** Once the enterprise reset is complete, (device-side message at the bottom reads **'Install from ADB complete'** the device returns to the Android Recovery screen.
- 20. Make sure that Reboot system now is selected
- 21. Press the Power button to reboot the device.

### 6. Factory reset

A Factory Reset erases all data in the /data and /enterprise partitions in internal storage and clears all device settings. A Factory Reset returns the device to the last installed operating system image. To revert to a previous operating system version, re-install that operating system image.

Perform "Factory Reset" using ADB, micro SD card, USB device or you can do it via tools as StageNow.

#### **ATTENTION**

This reset cannot be performed using wireless ADB.

Before performing an Factory Reset, provision all necessary configuration files and restore after the reset.

### 6.1 Downloading the Factory Reset Package

#### Download from Zebra Support & Download page:

To download the system update package:

- 1. Go to the Zebra Support & Downloads web site, www.zebra.com/support.
- 2. Select the category Mobile Computer.
- 3. Select the TC78 series.
- 4. Select the operating systems. In this category, you can find the Enterprise and Factory reset files.
- 5. Download the appropriate "Factory Reset" file to a host computer

#### Download from BARTEC Download page:

To download the system update package:

- 1. Go to the BARTEC Support & Downloads web site, https://automation.bartec.de/indexE.htm
- 2. Select the category Mobile Computing.
- 3. Select the TC78<sup>ex</sup> series.
- 4. Select the category "Tools & Drivers". In this category, you can find the Enterprise and Factory reset files.
- 5. Download the appropriate "Factory Reset" file to a host computer

### 6.2 Using micro SD card

It is strongly recommended that prior to use, you must format the microSD card on the device.

- 1. Copy the Factory Reset zip file to the root of the microSD card.
  - A. Copy the zip file to a microSD card using a host computer (see Zebra product reference guide chapter "Application Deployment --- Android Factory Reset" for more information) and then installing the microSD card into the device (see Zebra product reference guide chapter "Getting started --- Replacing the microSD Card" for more information).
  - **B.** Connect the device with a microSD card already installed to the host computer and copy zip file to the microSD card. See USB Communication for more information. Disconnect the device from the host computer.
- 2. Press and hold the **Power** button until the menu appears.
- 3. Touch Reboot.
- 4. Touch OK. The device resets.
- 5. Press and hold the **Push-To-Talk** button until the device vibrates. The System Recovery screen appears.

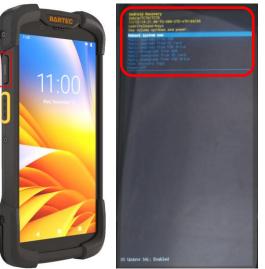

6. Press the Volume Up and Down buttons to navigate to Apply upgrade from SD card.

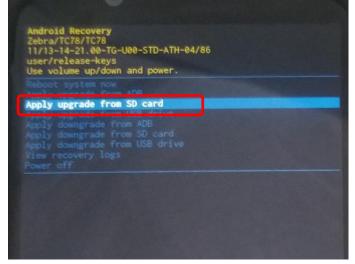

- 7. Press the Power On/Off button.
- 8. Use the Volume Up and Down buttons to navigate to the Factory Reset file.

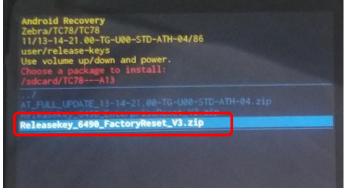

9. Press the **Power On/Off** button. The Factory Reset occurs and then the device returns to the Recovery screen.

Check if update was successful. Message "Install from SD card complete" appears.

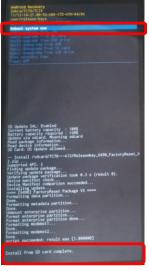

- 10. Make sure that Reboot system now is selected
- 11. Press the Power On/Off button and system reboots.

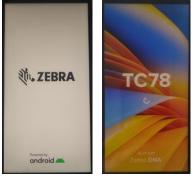

### 6.3 Using USB drive

The procedure for USB drive is identical to micro SD card procedure.

Only difference is that you need a base station (cradle) type G7-A0Z0-0068 (and further required accessories) and a USB-C drive to connect it to the docking station.

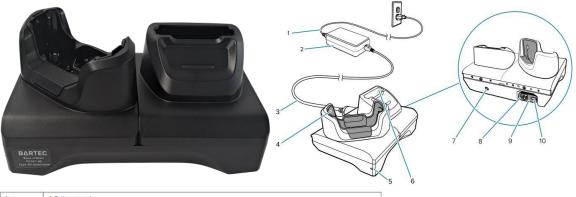

| 1  | AC line cord                                  |
|----|-----------------------------------------------|
| 2  | Power supply                                  |
| 3  | DC line cord                                  |
| 4  | Device charging slot                          |
| 5  | Power LED                                     |
| 6  | Spare battery charging slot                   |
| 7  | DC line cord input                            |
| 8  | Ethernet port (on USB to Ethernet module kit) |
| 9  | USB to Ethernet module kit                    |
| 10 | USB port (on USB to Ethernet module kit)      |

The "factory reset" files must be copied to the USB drive.

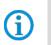

If you enter the "Android Recovery Wizard" then you must select "Apply upgrade from USB drive".

Please follow for the other steps the instruction in chapter "6.2 using micro SD card".

1. Press the Volume Up and Down buttons to navigate to Apply upgrade from USB drive.

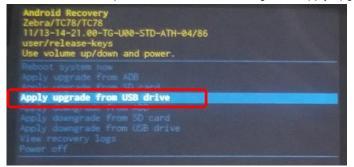

- 2. Press the Power On/Off button.
- 3. Use the Volume Up and Down buttons to navigate to the Factory Reset file.
- 4. Press the **Power On/Off** button.
- 5. The Factory Reset occurs and then the device returns to the Recovery screen.
- 6. Check if update was successful. Message "Install from USB drive complete" appears.
- 7. Make sure that **Reboot system now** is selected.
- 8. Press the **Power On/Off** button and system reboots.

### 6.4 Using ADB

To perform a "Factory Reset" using ADB:

- On the device, swipe down from the Status bar to open the Quick Access panel and then touch the icon
   to enter the settings menu.
- 2. Go to Settings > About phone (or About device).
- 3. Locate the **Build number** and **tap on it 7 times** until the pop-up message appears "You are now a developer"
- 4. Go back to Settings > System > Advanced > Developer options
- 5. Turn on the Developer options then enable the USB debugging option.

| 09 | 🔍 💎 🛿 11:53 AM                                       |
|----|------------------------------------------------------|
| ÷  | Developer options                                    |
|    | On 🌑                                                 |
|    | System UI demo mode                                  |
|    | Quick settings developer tiles                       |
|    | Debugging                                            |
|    | USB debugging<br>Debug mode when USB is<br>connected |
|    | Revoke USB debugging<br>authorizations               |
|    | < 0 □                                                |
| _  |                                                      |

- 6. Connect the Android device to your Windows PC (host computer). Refer to your device user manual for the required device cradle and cable.
- 7. Open the **Command Prompt** (cmd.exe), change the directory to the location of the **Android Debug Bridge** executable (adb.exe), and run the command adb. devices. Refer to label

To download **ADB**, refer to this article: <u>Setup and Configure ADB on Zebra Android</u> <u>Devices</u>. ADB is <u>not</u> a Zebra or BARTEC tool and is provided by Google.

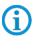

Download and install the <u>Support and Downloads: Android USB driver</u>. To edit your Windows system variable (PATH) to include the path to adb.exe, go to <u>chapter 9</u> or click <u>here</u>.

8. The device will prompt for authorization (Allow USB debugging?). Tap Allow to enable the access.

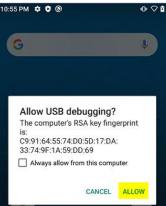

FAQ

#### Touch Computer TC78ex-NI FAQ: Reset Options

 Once it is authorized, type in adb devices. It will display the <Serial Number> device. See type label on the TC77<sup>ex</sup>-NI.

The following displays:

List of devices attached

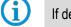

If device number does not appear, ensure that ADB drivers are installed properly.

| <u> </u>   <u> </u> <del> </del> |                        | Manage            | platform-tools                                       |                   |                             |
|----------------------------------|------------------------|-------------------|------------------------------------------------------|-------------------|-----------------------------|
| File Home                        | Share View             | Application Tools |                                                      |                   |                             |
| ← → • ↑ 📘                        | → This PC → Dov        |                   | ools_r31.0.0-windows > platform-tools                |                   |                             |
| 🖈 Ouick access                   | Name                   | ^                 | Date modified                                        | Туре              | Size                        |
| Desktop                          | 🚽 📙 api                |                   | 3/1/2021 1:44 PM                                     | File folder       |                             |
|                                  | 🔰 📙 sys                | trace             | 3/1/2021 1:44 PM                                     | File folder       |                             |
| Downloads                        | 🔳 🖬 adl                | b.exe             | 3/1/2021 1:44 PM                                     | Application       | 5,352 KB                    |
| Documents                        | 🔺 🛛 🖄 Ad               | bWinApi.dll       | 3/1/2021 1:43 PM                                     | Application exten | 96 KB                       |
| Pictures                         | 💉 🗟 Ad                 | bWinUsbApi.dll    | 3/1/2021 1:44 PM                                     | Application exten | 62 KB                       |
| (                                | [<br><u>c:\</u><br>tis | t of devices at   | wnloads\platform-tools_r31.0<br>Lached<br>authorized | .0-windows\platfc |                             |
|                                  | Lis                    | t of devices at   | wnloads\platform-tools_r31.0<br>tached<br>vice       | .0-windows\platfc | 2)<br>prm-tools:adb devices |
|                                  | C:\                    | Users\DJXQ76\Do   | wnloads\platform-tools_r31.0                         | .0-windows\platfo | orm-tools>                  |

**10.** Type in the following command:

#### adb reboot recovery

Your device will reboot to the Android Recovery screen.

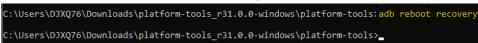

- 11. Press Enter. The System Recovery screen appears.
- **12.** If your device is locked or unable to go to the **Settings**, you can enter the **Android Recovery** screen by following these steps:
  - a) Restart the device.
  - b) Press and hold the Push-To-Talk button until the device vibrates.
  - c) The Android Recovery screen appears.
- 13. Press the Volume Up and Down buttons to navigate to Apply upgrade from adb.

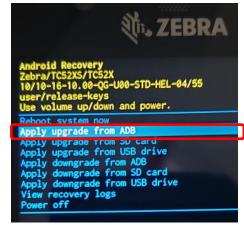

14. Press Power On/Off button.

15. Use the Volume Up and Down buttons to navigate to Full OTA Package.

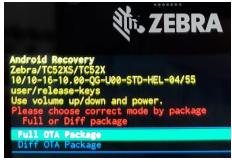

- 16. Press Power On/Off button.
- 17. On the host computer command prompt window type:

#### adb sideload <file>

where: <file> = the path and filename of the zip file.

|                                                 | • > |                     | vnloads                      |        | v        |                            |              |             |
|-------------------------------------------------|-----|---------------------|------------------------------|--------|----------|----------------------------|--------------|-------------|
| Quick access                                    | ,   | Name<br>V Today (6) |                              | Date m | odified  | Туре                       | Size         |             |
|                                                 | #   | HE_Facto            | oryReset_A10_V2.zip          | 3000   | PM       | Compressed (zipped) Folder | 893 KB       |             |
| <ul> <li>Documents</li> <li>Pictures</li> </ul> | 1   |                     |                              | 3000   | PM<br>PM | Drag -and drop the .       | zip into the | CMD wind    |
|                                                 | 1   |                     | nd Prompt<br>DJXQ76>adb_side |        | N O      | \DJXQ76\Downloads`.HE_I    | actoryRese   | t_A10_V2.zi |
|                                                 |     |                     |                              | Ī      |          |                            |              |             |

The picture is created as an example with factory reset file.

- 18. Press Enter key twice. The "Factory Reset" package installs and then the Recovery screen appears.
- **19.** Once the factory reset is complete, (device-side message at the bottom reads **'Install from ADB complete'** the device returns to the Android Recovery screen.
- 20. Make sure that Reboot system now is selected
- 21. Press the Power On/Off button to reboot the device.

### 6.5 Using StageNow

To perform a "Factory Reset" using "StageNow":

"StageNow" is a Zebra freeware tool that is pre-installed on all TC78ex-NI series.

1. On the device, swipe down and select the StageNow application.

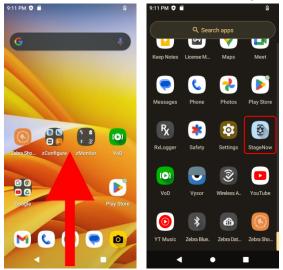

2. If StageNow is opened, you can use the scanner to scan the Factory Reset barcode under step 3.

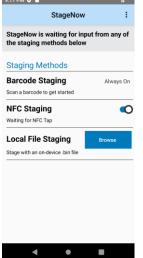

**3.** Scan the Factory Reset barcode.

1

### Scan Barcodes with StageNow Client:

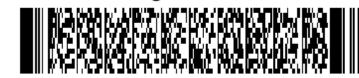

4. Device reboots and perform a factory reset.

#### The device starts in the setup screen.

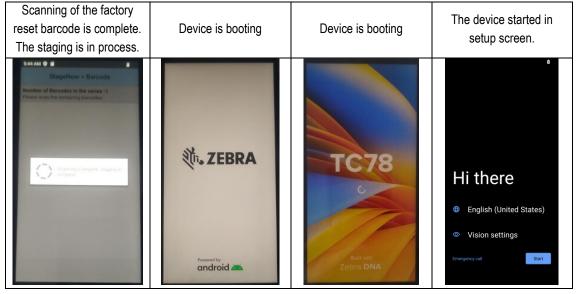

FAQ

# 7. Android reset options

FAQ

Reset options available via Google Android operation system.

- Wi-Fi & Bluetooth
- App preferences
- Erase downloaded SIMs
- Erase all data (enterprise reset)

You can find the reset options in following sub menu.

1. On the device, swipe up and select the **Settings** menu.

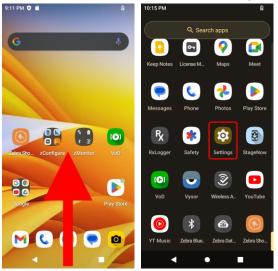

2. In "Settings" menu scroll down and select System menu.

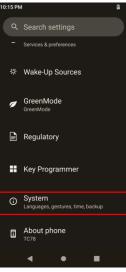

3. In "System" menu, select Reset options.

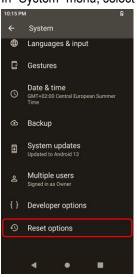

4. Now the reset options are available.

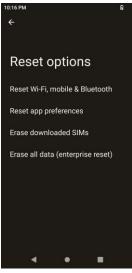

### 7.1 Reset Wi-Fi & Bluetooth

This menu option will reset all network settings, including:

- Wi-Fi
- Mobile data
- Bluetooth

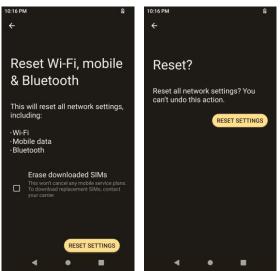

### 7.2 Reset app preferences

This menu option will reset all preferences for apps what are:

- Disabled apps
- Disabled app notifications
- Default applications for actions
- Background data restrictions for apps
- Ay permission restrictions
- Battery usage settings

You will not loss any app data.

| 10:16 PM                                                                                                    | 0 |
|----------------------------------------------------------------------------------------------------|---|
| ÷                                                                                                    |   |
|                                                                                                    |   |
|                                                                                                    |   |
| Reset options                                                                                                    |   |
| Reset app preferences?                                                                                                    |   |
| This will reset all preferences for:                                                                                                    |   |
| Disabled apps     Disabled app notifications     Default applications for actions     Background data restrictions for     apps     Any permission restrictions     Battery usage settings |   |
| You will not lose any app data.                                                                                                    |   |
| CANCEL RESET APPS                                                                                                    | : |
|                                                                                                    |   |
|                                                                                                    |   |
|                                                                                                    |   |
|                                                                                                    |   |
|                                                                                                    |   |

### 7.3 Erase downloaded SIMs

This menu option will reset all downloaded SIMs:

This won't cancel any mobile service plans.

To download replacement SIMs, contact your carrier.

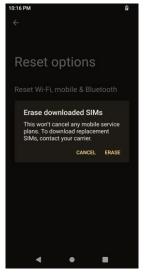

### 7.4 Erase all data (enterprise reset)

This menu option will reset/erase all data from internal storage including:

- Your Google Account
- System and app data and settings
- Downloaded apps
- Music
- Photos
- Other user data

| 0            |
|--------------|
|              |
| tion         |
| e<br>action. |
|              |
|              |
| all data     |
|              |

# 8. Google reset options

In general different reset options available via Google Android operation system.

Detailed information can be found on the Google support pages for Android and their utilities and applications.

https://support.google.com/

Descriptions about device wipe, factory reset and other topics to remove accounts or users can be found under:

https://support.google.com/a/answer/6328708#dev\_factory\_reset\_protect&zippy=%2Cfactory-reset-protection

# 9. Edit ADB system path variables

- 1. Type path in the Windows 10 search box.
- 2. Click Edit the system environment variables.

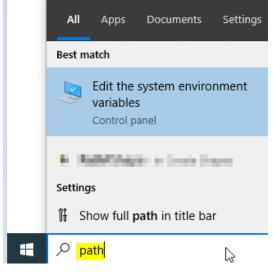

3. Under the Advanced tab, click Environment Variables.

| System Properties                                                        | ×   |  |  |  |  |  |  |
|--------------------------------------------------------------------------|-----|--|--|--|--|--|--|
| Computer Name Hardware Advanced System Protection Remote                 |     |  |  |  |  |  |  |
| You must be logged on as an Administrator to make most of these changes. |     |  |  |  |  |  |  |
| Visual effects, processor scheduling, memory usage, and virtual memory   |     |  |  |  |  |  |  |
| <u>S</u> ettings                                                         |     |  |  |  |  |  |  |
| User Profiles                                                            |     |  |  |  |  |  |  |
| Desktop settings related to your sign-in                                 |     |  |  |  |  |  |  |
| Settings                                                                 |     |  |  |  |  |  |  |
| Startup and Recovery                                                     |     |  |  |  |  |  |  |
| System startup, system failure, and debugging information                |     |  |  |  |  |  |  |
| Settings                                                                 |     |  |  |  |  |  |  |
| Enviro <u>n</u> ment Variables                                           |     |  |  |  |  |  |  |
| OK Cancel App                                                            | bly |  |  |  |  |  |  |

4. Select **Path** from the list of **System variables** then click the **Edit** button.

| Variable                                                                                                    | Value                                                                                                    |   |
|----------------------------------------------------------------------------------------------------|----------------------------------------------------------------------------------------------------|---|
| and provide the second                                                                                          | If the particular interaction is being again.                                                                                                    |   |
| The second second second second second second second second second second second second second second second s  | Construction of the Address                                                                                                    |   |
| Contraction of the second second second second second second second second second second second second second s | Conversion/Photodelar-Chevelengies                                                                                                    |   |
|                                                                                                    | C.Derill/CRAphelland/Repercives/Meterillini,                                                                                                    |   |
| 14                                                                                                    | College Children and Children and Children                                                                                                    |   |
|                                                                                                    | Transformer Statement State                                                                                                    |   |
|                                                                                                    |                                                                                                    | _ |
|                                                                                                    |                                                                                                    |   |
|                                                                                                    | <u>N</u> ew <u>E</u> dit <u>D</u> elete                                                                                                    |   |
|                                                                                                    | <u>N</u> ew <u>E</u> dit <u>D</u> elete                                                                                                    |   |
| ystem variables                                                                                                 | New Edit Delete                                                                                                    | 2 |
| ystem variables<br>Variable                                                                                     | New Edit Delete                                                                                                    |   |
| Variable                                                                                                    | Value                                                                                                    |   |
|                                                                                                    | Value                                                                                                    |   |
| Variable                                                                                                    | Value                                                                                                    |   |
| Variable<br>ComSpec                                                                                             | Value<br>C:\WINDOWS\system32\cmd.exe                                                                                                    |   |
| Variable<br>ComSpec<br>DriverData                                                                               | Value<br>C:\WINDOWS\system32\cmd.exe<br>C:\Windows\System32\Driver\DriverData                                                                              |   |
| Variable<br>ComSpec<br>DriverData<br>NUMBER_OF_PROCESSORS                                                       | Value<br>C:\WINDOWS\system32\cmd.exe<br>C:\Windows\System32\Drivers\DriverData<br>8                                                                        |   |
| Variable<br>ComSpec<br>DriverData<br>NUMBER_OF_PROCESSORS<br>OS                                                 | Value<br>C:\WINDOWS\system32\cmd.exe<br>C:\Windows\System32\Drivers\DriverData<br>8<br>Windows_NT                                                          |   |
| Variable<br>ComSpec<br>DriverData<br>NUMBER_OF_PROCESSORS<br>OS<br>Path                                         | Value<br>C:\WINDOWS\system32\cmd.exe<br>C:\Windows\System32\Drivers\DriverData<br>8<br>Windows_NT<br>C:\WINDOWS\System32;C:\WINDOWS;C:\WINDOWS\System32\Wb |   |

- 5. Click the **New** button to create a new entry in the path then click the **Browse** button to add the **ADB** folder.
- 6. Click OK to close the editor then close System Properties.

FAQ

#### Touch Computer TC78ex-NI FAQ: Reset Options

7. Sign out and sign in again for this change to take effect.

|                                              |        |               | Manage                   | platform-tools                                                                                                    |                    |
|----------------------------------------------|--------|---------------|--------------------------|----------------------------------------------------------------------------------------------------|--------------------|
| File Home                                    | Shai   | re View       | Application Tools        | pittion tools                                                                                                    |                    |
|                                              |        |               |                          |                                                                                                    |                    |
| $\leftarrow \rightarrow \checkmark \uparrow$ | • 1    | This PC → Dov | vnloads > platform-t     | cools_r31.0.0-windows > platform-tools                                                                                                    |                    |
|                                              |        | Name          | ^                        | Date modified                                                                                                    |                    |
| 📌 Quick access                               |        | 📕 api         |                          | 3/1/2021 1:44 PM                                                                                                    |                    |
|                                              | *      | systrace      |                          | 3/1/2021 1:44 PM                                                                                                    |                    |
| 👆 Downloads                                  |        | 🔳 adb.exe     |                          | 3/1/2021 1:44 PM                                                                                                    |                    |
| 🔮 Documents                                  | *      | 🗟 AdbWin      | Api.dll                  | 3/1/2021 1:43 PM                                                                                                    |                    |
| 📰 Pictures                                   | 1      | 🚳 AdbWin      | UsbApi.dll               | 3/1/2021 1:44 PM                                                                                                    |                    |
| - 1                                          |        | Edit environ  | ment variable            |                                                                                                    | ×                  |
|                                              |        |               |                          |                                                                                                    |                    |
|                                              |        | %System       | Root%\system32           |                                                                                                    | 1 <u>N</u> ew      |
| 1                                            |        | %System       | Root%                    |                                                                                                    |                    |
| 1                                            |        |               | Root%\System32\Wb        |                                                                                                    | Edit               |
| 1                                            |        |               | /ROOT%\System32\W        | indowsPowerShell\v1.0\                                                                                                    | 2 Browse           |
|                                              |        |               | all and the state of the |                                                                                                    | 2 <u>B</u> rowse   |
|                                              |        |               | a fin 1 de laire         | All Amagement Services (Services)                                                                                                    | Delete             |
|                                              |        | - Margar      | - Northeaster            | <ul> <li>International second second sec</li></ul> |                    |
| 1                                            |        |               | a beland birde           |                                                                                                    |                    |
| 1                                            |        |               |                          | CONTRACTOR OF STREET                                                                                                    | Move <u>U</u> p    |
| \                                            |        |               |                          | platform-tools_r31.0.0-windows\platform-tools                                                                                                    | Move Down          |
|                                              | $\sim$ | C:\Users      | UJXQ76\Downloads\p       | slatform-tools_r31.0.0-windows\platform-tools                                                                                                    | wove b <u>o</u> wn |
|                                              |        |               |                          |                                                                                                    |                    |
|                                              |        |               |                          |                                                                                                    | Edit <u>t</u> ext  |
|                                              |        |               |                          |                                                                                                    |                    |
|                                              |        |               |                          |                                                                                                    |                    |
|                                              |        |               |                          |                                                                                                    | _                  |
|                                              |        |               |                          |                                                                                                    | -                  |
|                                              |        |               |                          |                                                                                                    |                    |
|                                              |        |               |                          |                                                                                                    |                    |
|                                              |        |               |                          | ЗОК                                                                                                    | Cancel             |
|                                              |        |               |                          |                                                                                                    |                    |